## These instructions are for new families, who are applying for the very first time. We are excited that you are interested in joining our school family.

Step 1 – Go to the Saint Joseph Parish School website and select Application.

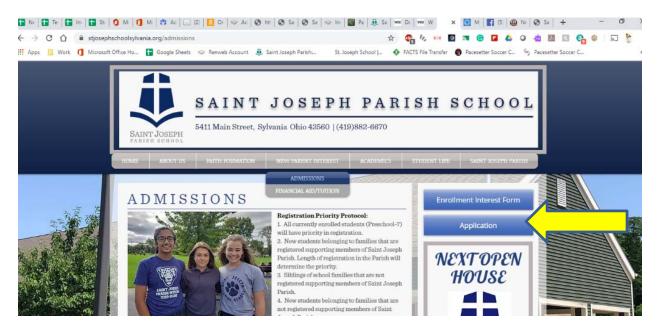

https://www.stjosephschoolsylvania.org/

## Step 2 - Create an Account in our FACTS management System.

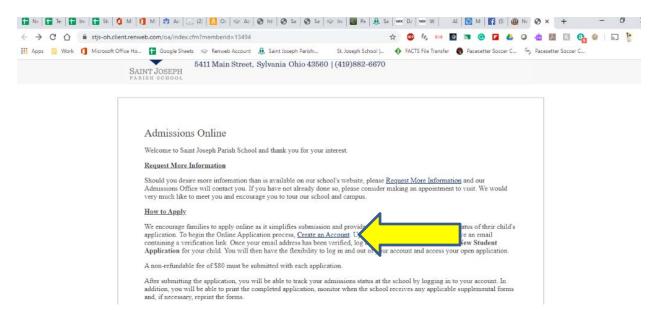

Step 3 – Fill out Account Details

| 🚹 Ne   🚺 Te:   🚺 Im   🚺 St.   🧿 Mi                                   | 1 Mi   🐮 Ac   🖂 (2)   🛄 Or   🤝 Fa   🚳 ht:   🚳 Sa   🚳 Sa   s                                                                                       | Pa B B Sa WX Da WX W AL                   | M   🖬 (5) 🚇 Ne          | ⊗ × + –             |
|----------------------------------------------------------------------|----------------------------------------------------------------------------------------------------|-------------------------------------------|-------------------------|---------------------|
| $\leftrightarrow$ $\rightarrow$ C $\triangle$ $$ stjs-oh.client.renw | eb.com/oa/register.cfm?memberid=13494                                                                                                    | or 🛧 🚇 🕼 📖 🗕                              | a 😗 🖬 🗳 O               | 📥 🖪 🚱 🚱 🖌 🛼         |
| 🛗 Apps 🧧 Work 🚺 Microsoft Office Ho                                  | 🚹 Google Sheets 🥪 Renweb Account 🤑 Saint Joseph Parish                                                                                            | St. Joseph School J 🚯 FACTS File Transfer | 🕽 Pacesetter Soccer C 🦕 | Pacesetter Soccer C |
|                                                                      | Application - Create an Account   Indicates a required field  First Name *  Last Name *  Contact Phone *  Username *  Confirm Password *  COPPA * |                                           |                         |                     |

Step 4 – Select "Create a New Student Application"

| 5411 Main Street, Sylvania Ohio 43560   (419)882-6670         Application         Application         Welcome Parent. You are currently logged in.         You have 1 student application created:         Student         Student         Student         Student         Student         Student         Applied         Status | SAINT JOSEPH<br>PARISH BOHOOL<br>Application<br>Welcome Parent. You are currently logged in.<br>You have 1 student application created:<br>Student School Year Grade Level Application Forms Access Admissions | Applicat      | ion                       | t, Sylvania Ohi | o 43560   (419) | 882-6670    |  |  |  |
|----------------------------------------------------------------------------------------------------|----------------------------------------------------------------------------------------------------|---------------|---------------------------|-----------------|-----------------|-------------|--|--|--|
| Welcome Parent. You are currently logged in.<br>You have 1 student application created:<br>Student School Year Grade Level Application Forms Access Admissions                                                                                                    | Welcome Parent. You are currently logged in.<br>You have 1 student application created:<br>Student School Year Grade Level Application Forms Access Admissions                                                 | Welcome Par   |                           |                 |                 |             |  |  |  |
| Welcome Parent. You are currently logged in.<br>You have 1 student application created:<br>Student School Year Grade Level Application Forms Access Admissions                                                                                                    | Welcome Parent. You are currently logged in.<br>You have 1 student application created:<br>Student School Year Grade Level Application Forms Access Admissions                                                 | Welcome Par   |                           |                 |                 |             |  |  |  |
| You have 1 student application created:<br>Student School Year Grade Level Application Forms Access Admissions                                                                                                    | You have 1 student application created:<br>Student School Year Grade Level Application Forms Access Admissions                                                                                                 |               | ant Van are overantly la  |                 |                 |             |  |  |  |
| Student School Year Grade Level Application Forms Access Admissions                                                                                                    | Student School Year Grade Level Application Forms Access Admissions                                                                                                    | You have 1 st | em. Tou are currently to  | ogged in.       |                 |             |  |  |  |
|                                                                                                    |                                                                                                    |               | tudent application create | ed:             |                 |             |  |  |  |
|                                                                                                    |                                                                                                    | Student       |                           |                 |                 | Forms Acces |  |  |  |
|                                                                                                    |                                                                                                    |               |                           |                 |                 |             |  |  |  |

| Student         | School Year<br>Applied | Grade Level<br>Applied | Application<br>Status | Forms Access                         | Admissions<br>Progress Status |     |
|-----------------|------------------------|------------------------|-----------------------|--------------------------------------|-------------------------------|-----|
| Test, Test      | 2020-2021              | K                      | Submitted<br>1/29/20  | Supplemental<br>Application<br>Forms |                               | PDF |
| Create a New    | Student Applica        | tion                   |                       |                                      |                               |     |
| Student First N | ame *                  |                        |                       |                                      |                               |     |
| Jim             |                        |                        |                       |                                      |                               |     |
| Student Middle  | Name                   |                        |                       |                                      |                               |     |
|                 |                        |                        |                       |                                      |                               |     |
| Student Last Na | ame *                  |                        |                       |                                      |                               |     |
| Test            |                        |                        |                       |                                      |                               |     |
| Student Suffix  |                        |                        |                       |                                      |                               |     |
|                 |                        |                        |                       |                                      |                               |     |
| Student Date of | Birth *                |                        |                       |                                      |                               |     |
| 05/05/2015      | (mm/dd/yyyy)           |                        |                       |                                      |                               |     |
| Apply to        |                        |                        |                       |                                      |                               |     |
| Grade: K        | •                      |                        |                       |                                      |                               |     |
|                 |                        |                        |                       |                                      |                               |     |
| Submit          |                        |                        |                       |                                      |                               |     |
|                 |                        |                        |                       |                                      |                               |     |

Step 5 – Complete information for each student you are enrolling. You have the option to copy application data if you are registering multiple children.

|                               | SAINT JOSEPH PARISH SCHOOL                                                                                                    |
|-------------------------------|----------------------------------------------------------------------------------------------------|
| SAINT JOSEPH<br>PARISH SCHOOL | 5411 Main Street, Sylvania Ohio 43560   (419)882-6670                                                                                                    |
|                               |                                                                                                    |
| Create Stu                    | dent Application                                                                                                    |
| New Applica                   | ition for Jim Test                                                                                                    |
|                               | d rekeying the same family demographic information into applications for each of your students, you have the<br>data from one application into another.                                                                                                    |
| To some time fo               | om an existing application, select the application to copy and click Continue, Copy Application Data.                                                                                                    |
| to copy data in               |                                                                                                    |
|                               | ant to copy data from another application, click Continue, But Do Not Copy.                                                                                                    |
|                               | ant to copy data from another application, click <b>Continue, But Do Not Copy</b> .           Copy From         Student         School Year         Grade         Application           Image: Test, Test         2020-2021         K         K - 8th Online Application |

Step 6 – Select "Start Application" and complete the necessary information for each student.

|                               | SAIN                   | r jos                  | EPH                   | PARISH                               | SCHOOL |
|-------------------------------|------------------------|------------------------|-----------------------|--------------------------------------|--------|
| SAINT JOSEPH<br>PARISH SCHOOL | 5411 Main Street       | , Sylvania Ohio        | 43560   (419)8        | 382-6670                             |        |
| Application                   |                        |                        |                       |                                      |        |
| 7.7                           | You are currently lo   | gged in.               |                       |                                      |        |
| You have 2 stude              | nt applications create | ed:                    |                       |                                      |        |
| Student                       | School Year<br>Applied | Grade Level<br>Applied | Application<br>Status | Forms Access Admissio<br>Progress St |        |
|                               |                        |                        |                       |                                      |        |
| Test, Test                    | 2020-2021              | K                      | Submitted<br>1/29/20  | Supplemental<br>Application          | PDF    |

Step 7 – Complete All information under "Instructions & Resources" beginning with the *Application Information* tab.

- Select all the tabs on the left-hand side of the screen and complete each section
  - Each section will have a green checkmark next to it when all information is completed.
  - After you complete each section, choose **Save & Next** on the bottom of the page in a blue box.

|                                      | Cr   ⇔ Ac   O ht   O Sa   O Sa   ⊗ in   B Pa   B Sa   w D:   ww W   Al   D M   F IS   D N   O X + - □                    |
|--------------------------------------|----------------------------------------------------------------------------------------------------|
|                                      | memberid=13434&studentid=9&FormSchoolID=60 🔅 😨 🛵 💷 🦺 🔯 😨 🥫 🖬 🚱 🖬 4 O 🤹 💹 🔝 🤮 🗐 🗔<br>Remveb Account 🏭 Saint Joseph Parish |
| S A                                  | AINT JOSEPH PARISH SCHOOL                                                                                                |
| SAINT JOSEPH<br>PARISH SCHOOL        | Main Street, Sylvania Ohio 43560   (419)882-6670                                                                         |
| Jim Test<br>Year: 2020-2021          |                                                                                                    |
| Grade: K<br>Instructions & Resources | Household 1                                                                                                    |
| Applicant Information                | Please answer the following questions about the applicant's primary custodial household.                                 |
| Current and Previous St              | hools Household 1                                                                                                    |
| Religious Affiliation                | Home Address Copy From Applicant                                                                                         |
| Household 1                          | Street Address * 1234 Main                                                                                               |
| Household 2                          | City *                                                                                                    |

Step 8 – Sign in all the necessary spots, *Probational Acceptance Form* and *Electronic Signature Page*.

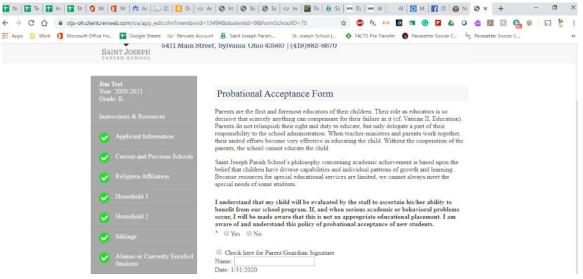

Step 9 - Upload necessary documents or bring the documents to the school so they can be uploaded.

- Birth Certificate
- Baptismal Certificate
- IEP/ISP/504 Plan documentation, if applicable
- If the student IS NOT going into kindergarten, we will need recent progress reports and standardized testing form (grades 1-8)
- After you complete each section, choose Save & Next on the bottom of the page

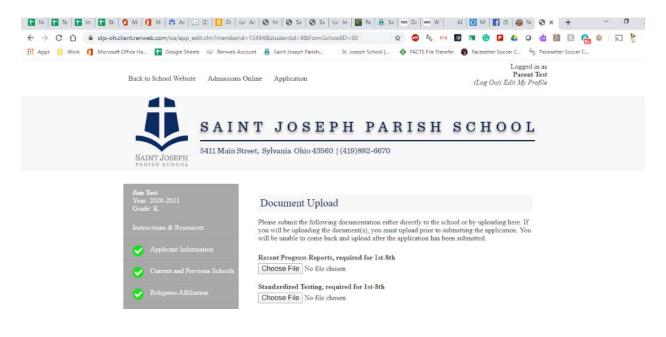

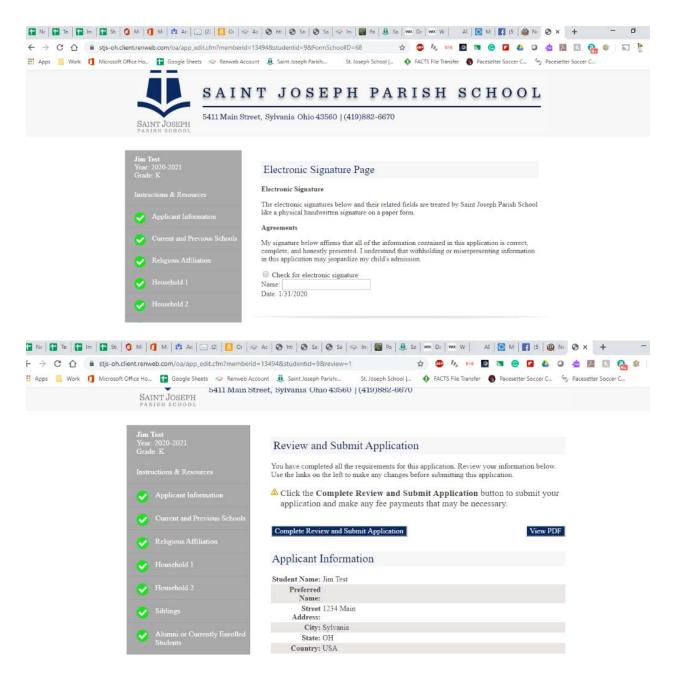

Step 10 – Once your application has been submitted, you will be able to track your admissions status at the school. To review your application status, please use your username and password to access your account.

NOTE: You will be taken out to the FACTS page to pay the registration fee.

If you have any questions or need help completing the information, please contact the school at 419.882.6670.